# Manual del SGE

Este manual es el tutorial de uso del SGE.

22 de octubre

2009

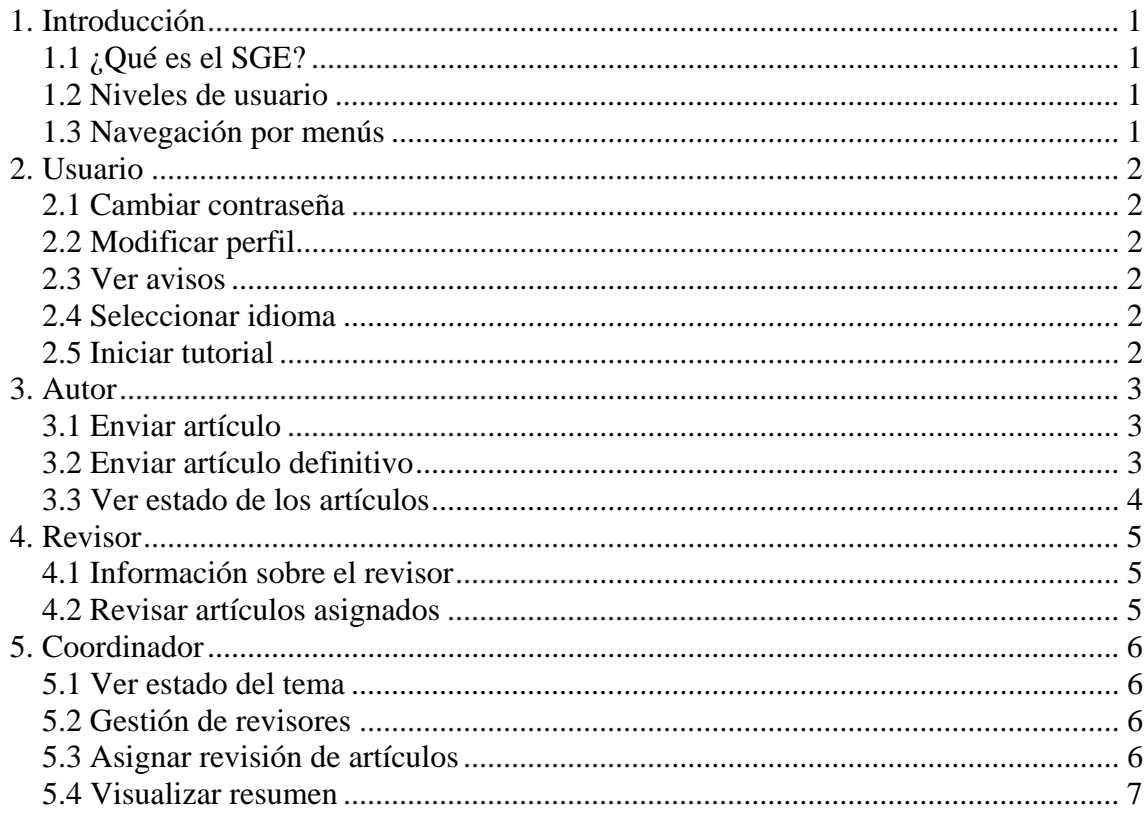

# **1. Introducción**

# *1.1 ¿Qué es el SGE?*

El SGE o Sistema de Gestión Electrónica es una aplicación Web diseñada para la organización y administración de congresos de manera automática. Actualmente se gestiona el congreso "SAAEI 2010" organizado por Universidad del País Vasco/Euskal Herriko Unibertsitatea. Si desea más información sobre el congreso solicítela en el correo info@saaei.org. Para consultas técnicas se dispone también del correo sge@saaei.org.

#### *1.2 Niveles de usuario*

Para la correcta gestión de permisos, los usuarios se organizan en 5 niveles de seguridad:

**Usuario:** Que se corresponde con el nivel mínimo de acceso y de gestión de preferencias.

**Autor:** Que se corresponde con el usuario capaz de proponer artículos para el congreso.

**Revisor:** Usuario con permisos para revisar artículos y calificarlos.

**Coordinador:** Usuario que gestiona el uso adecuado del sistema así como el proceso de evaluación de artículos.

**Administrador:** Usuario encargado de la gestión global del sistema así como de la toma de las decisiones últimas.

Un usuario puede pertenecer a varios niveles al mismo tiempo dependiendo de las funciones que desempeñe en el sistema.

#### *1.3 Navegación por menús*

Con el fin de facilitar el manejo del sistema, SGE organiza su interfaz atendiendo a las operaciones propias de cada nivel de usuario. Todas estas operaciones se encuentran recogidas en el menú mostrado en la parte superior de la pantalla. Solo se mostrarán las operaciones propias de su nivel de usuario.

En este tutorial se explicará como realizar las operaciones más importantes atendiendo al orden de los menús.

# **2. Usuario**

Las operaciones que un usuario puede realizar son básicamente las necesarias para un uso mínimo de la aplicación. Todas ellas están accesibles a través del menú "Usuario" mostrado en la parte superior de la pantalla. A continuación se expondrán las más importantes.

## *2.1 Cambiar contraseña*

Si se accede al menú "Usuario" - "Cambiar contraseña" el sistema presenta un formulario de cambio de contraseñas. El método establecido para realizar dicho cambio requiere introducir la contraseña anterior en el campo "Contraseña actual" y posteriormente la nueva dos veces, una en el campo "Contraseña nueva" y otra en "Repita la contraseña nueva".

La razón por la que se exige introducir la contraseña actual es para evitar que un usuario cambie sin querer la contraseña del usuario que utilizó anteriormente el mismo terminal. En cualquier caso, se recomienda encarecidamente cerrar siempre la sesión al terminar el uso del sistema.

De la misma forma, se exige repetir la nueva contraseña para evitar un bloqueo del usuario por culpa de un error tipográfico. Las posibilidades de reproducir el mismo error tipográfico por segunda vez son ínfimas.

Por si olvida o ha olvidado su contraseña se dispone de un servicio de "Recordatorio de clave" al que podrá acceder simplemente cerrando sesión y pulsando en el botón "¿Olvidó su contraseña?".

## *2.2 Modificar perfil*

En el menú de "Usuario" - "Modificar perfil" se pueden modificar los datos del usuario registrado. Es conveniente completar todos los datos y poner la dirección de correo electrónico correctamente.

## *2.3 Ver avisos*

En el menú de "Usuario" sección "Ver avisos" se presenta una forma de conocer los avisos y notificaciones de interés. Estos avisos se generan de manera automática e indican eventos como cambios en el estado de los artículos, asignaciones de revisión, cambios de privilegios, etc. Es importante, para un correcto funcionamiento del sistema, que todos los usuarios estén atentos a dichos avisos.

## *2.4 Seleccionar idioma*

El sistema permite seleccionar entre Inglés y Español.

#### *2.5 Iniciar tutorial*

Permite visualizar este tutorial paso a paso.

# **3. Autor**

Un autor debe ser capaz de enviar los artículos que posteriormente serán seleccionados. El proceso de selección requiere una evaluación previa durante la cual el autor podrá conocer el estado de sus artículos. Estas operaciones se disponen a través del menú "Autor" y se explican a continuación.

# *3.1 Enviar artículo*

Si desea proponer un artículo para el congreso puede hacerlo mediante el menú "Autor" - "Enviar artículo". En el se muestra un formulario con los datos requeridos para el envío de un artículo. Estos son:

**Título:** Título del artículo. Debe ser conciso y completo.

**Resumen:** Breve descripción del artículo en no más de 2000 caracteres (letras, espacios o signos de puntuación).

**Lista de autores:** Listado de los autores que han colaborado en la creación del artículo.

**Tema:** Tema de los dispuestos al que mejor se ajusta su artículo.

**Tipo de presentación:** Forma en la que se prefiere realizar la presentación, Oral o con Póster.

**Fichero PDF:** Fichero con el propio artículo en formato PDF con un tamaño máximo de 8 Megabytes. En esta sección se da una descripción completa del formato del artículo que debe ser tenida en cuenta obligatoriamente.

Una vez rellenados todos los campos se debe pulsar el botón "Enviar" para entregar la información al sistema. Una vez recibida y comprobada se dará una confirmación mostrando el número de referencia asignado a su artículo y recibirá un correo electrónico de confirmación. Si no es así, compruebe que el tamaño del fichero no supera el tamaño máximo.

## *3.2 Enviar artículo definitivo*

Una vez aceptado el artículo, a través de este menú se debe enviar el definitivo. En primer lugar se introduce el código del artículo asignado.

Si el código del artículo está como aceptado y tiene la sesión asignada, se abre un formulario en el que se introducen los organismos a los que pertenecen los autores y a continuación las firmas de los autores asignándoles el organismo correspondiente.

Finalmente se abre un nuevo menú mediante el que se envía el resumen que irá al programa del congreso y el artículo definitivo en formato PDF (tamaño máximo 8 Megabytes).

#### *3.3 Ver estado de los artículos*

Para seguir la evolución de sus artículos se provee la sección "Ver estado de los artículos" del menú "Autor". En esta se presenta una tabla con los artículos enviados por el usuario y el estado de su proceso de selección.

El proceso de selección de cada artículo pasa por los siguientes estados:

**Asignado:** Cuando el artículo ha sido asignado a algún revisor y está pendiente que éste lo revise.

**Revisado:** Cuando todos los revisores que tenían que revisar el artículo lo han evaluado.

**Aceptado:** Cuando el artículo ha sido seleccionado para incluirse en la conferencia, pero aún falta la confirmación.

**Confirmación:** Cuando el artículo ha sido aceptado y confirmado y ya está listo para ser presentado.

# **4. Revisor**

La tarea de un revisor consiste en evaluar los artículos enviados para una correcta selección. Para ello se necesita que cada revisor disponga su información profesional, de esta manera la asignación de los artículos se realizará de manera adecuada. Una vez asignado un artículo a un revisor, este debe calificarlo. Las herramientas para realizar estas funciones se encuentran en el menú "Revisor".

## *4.1 Información sobre el revisor*

En la sección de "Información sobre el revisor" del menú "Revisor" se presenta un formulario en el que el usuario podrá disponer sus datos. Los datos solicitados son las áreas de experiencia y el puesto que ha desempeñado. En base a esta información se le registrará en uno u otro tema como revisor. Los temas en los que ha sido asignado se muestran en esta misma sección.

#### *4.2 Revisar artículos asignados*

Accediendo al menú "Revisor" - "Revisar artículos asignados" se presenta una lista con los artículos pendientes de revisar que se le han asignado al usuario. El usuario tiene la opción de rechazar la revisión del artículo, si considera que no está en disposición de calificarlo correctamente, o revisarlo y posteriormente evaluarlo.

Al seleccionar "Revisar artículo" se presenta un enlace al artículo y una tabla con los criterios de evaluación y su ponderación para la nota final. El revisor deberá calificar cada criterio con una nota entre 0 y 5. Se proporciona una descripción de cada criterio en la parte superior de la tabla, pulsando en "Criterios de revisión".

También se disponen dos cuadros de texto. Uno para describir la contribución del artículo y otro de comentarios generales para ayudar al coordinador en su decisión de aceptación o no del artículo.

Finalmente los datos con la revisión deben ser enviados.

# **5. Coordinador**

El coordinador es aquel usuario que se encarga del correcto funcionamiento del sistema de selección de artículos. Sus tareas son las de gestionar los usuarios que son revisores y en qué temas, asignarles a los artículos y evaluar sus calificaciones para recomendar o no su aceptación.

Las herramientas necesarias para realizar estas tareas se encuentran recogidas en el menú "Coordinador". A continuación se detalla su uso.

#### *5.1 Ver estado del tema*

Accediendo al menú "Coordinador" - "Ver estado del tema" se muestra una pantalla que pide la selección de un tema si el coordinador tiene asignado más de un tema. Una vez hecha la selección debe ser enviada.

Una vez asignado el tema, el sistema presenta información del tema asignado como coordinador. Entre ésta, se distingue un cuadro resumen del estado, una lista de artículos y un cuadro de diálogo que permite enviar mensajes de correo electrónico a los revisores de este tema, de forma generalizada o selectiva.

La lista de artículos muestra para cada artículo las notas asignadas por cada revisor así como la nota media. El coordinador debe elegir en base a esto si recomienda su aceptación, su rechazo o si decide no hacer recomendaciones.

#### *5.2 Gestión de revisores*

En la sección "Gestión de revisores" del menú "Coordinador" se presenta, en primera instancia, un cuadro para añadir revisores a los temas de los que se es coordinador. Para ello basta rellenar los datos de la persona que se quiera hacer revisora y pulsar el botón "Añadir". Si el usuario ya es revisor de otro tema se puede usar la opción "Precargar datos". Esta opción muestra una tabla por cada tema con todos sus revisores. Pulsando "Cargar datos" en un revisor ya existente el sistema vuelve al formulario de añadir revisor incluyendo los datos del usuario seleccionado.

Bajo el cuadro anteriormente descrito se muestra una tabla por cada tema en el que el usuario es coordinador. En dichas tablas se enumeran los revisores y coordinadores asignados. Para cada revisor puede consultar algunos datos sobre el revisor y se da también la opción de modificar sus datos o de eliminarlo completamente. Todas estas operaciones requieren confirmación.

#### *5.3 Asignar revisión de artículos*

La opción "Asignar revisión de artículos" del menú "Coordinador" muestra una pantalla de selección del tema si se coordinan varios temas. Tras seleccionar un tema y pulsar "Enviar" se presenta una tabla con los artículos pertenecientes al tema. En dicha tabla se permite la elección de los, hasta tres, revisores encargados de cada artículo. Para que los cambios surjan efecto es necesario pulsar el botón "Asignar" dispuesto en la misma tabla.

# *5.4 Visualizar resumen*

La opción "Visualizar resumen" del menú "Coordinador" muestra una pantalla de selección del tema si se coordinan varios temas. Tras seleccionar un tema y pulsar "Enviar" se presenta una tabla con los resúmenes de los artículos pertenecientes al tema.